# Full Movie / Screening Room

## How to upload a film to the Online Screening Room

The era of sending traditional DVD screeners to buyers is over. Thanks to the Online Screening Room, a new and secure feature on Cinando.com, all professionals can immediately show their films to the audience of their choice.

Here is the step-by-step guide to using the Online Screening Room.

#### Step 1:

Select one of your films (or create it) in My Cinando / My Data / Line-up tab, make sure you are in update mode ("Update my data"). Then open the Upload Manager (click on the green button "Upload and manage your media files"), choose the "Full movie" tab and follow the instructions. If the box to "Select a file" does not appear, you will need to download and install Java. The free software is available here. For help with installing Java, view the instructions on their website. If you still encounter problems, you probably need to enable Java in your web browser. Find out how by clicking here.

Note: Use a digital file of the film, with the proper subtitles (English is recommended). If you only have a DVD, you must first convert it, which is quick and easy (click here for instructions).

Technical requirements:

- Format accepted: mp[e]g, avi, vob, mov, mp4 file size < 5 GB
- Encoding : resolution 720x576/480 or better bitrate > 2MBit/s 48kHz sound PCM / MPEG-2 audio / AC3 / AAC / WMA (if possible > 128 kBit/s)
- Multiplexed file only (audio and video in one file) **no anamorphic material** (file has to be 4:3 or 16:9 originally).

#### Step 2:

Select who will be able to watch the film. At this time, we recommend you keep the default value (by invitation only, allow requests). You will be able to modify this choice once the film becomes available. (see "How to modify Viewing Rights" below).

#### Step 3:

Click on the 'Select a file' tab just below to select your file, or drop it into the box. The process may take a few hours: reduce this window and continue to work, but DON'T CLOSE IT. If the upload is stopped for any reason the part of the file already uploaded is saved and the upload will resume from there. Re-open this Upload Manager and select the SAME file again. Once the upload is complete (100%), you can close the window.

The film should be available within the next 24 hours (check its status in the 'Manage your files' tab of the Upload Manager). Now you can modify the film's viewing rights.

### **How to modify Viewing Rights**

### **Viewing rights**

Choose to whom you grant viewing rights to your film:

"Distributors", "Sales agents", "Festivals": grants access to these categories of buyers or programmers. These companies are checked by a group of experts working for Cinando.

"All Cinando members": grants access to all Cinando users.

You can filter these companies by country and restrict access only to countries where the film is available (based on the countries you select as available by updating the film page), only people you invite individually to view your film gain access (means 'By invitation only'). In the right block, you can invite cinando members or send a 24 hours invitation to other people by entering their email address.

#### Further details:

"Allow requests": Tick this box to allow users without viewing rights to see that you've uploaded a film and request to see it. Otherwise, only users with viewing rights can see that you've uploaded a film. This option provides users with the knowledge that the film exists, while preventing unwanted users from viewing it. All requests are sent to the person indicated in the box labeled "Requests will be sent to," who can choose to accept or simply ignore the request.

"Disable": Select this option to hide your film completely, even from people to whom you've already granted viewing rights.

### How to prepare a DVD for upload into cinando

In cinando, you can only upload multiplexed files, using a wide range of formats:

- MPEG 2 files (.mpg or .vob or .mpeg or .ts)
- MPEG 4 files (.mp4)
- Quicktime movies with MJPEG codec, h264 codec or uncompressed (very large!)
- AVI files with MJPEG codec, h264 codec or uncompressed
- DV files either as Quicktime or AVI or as DV stream

The audio should always be uncompressed, MP3 or AAC.

The movie has to be one single file including video, subtitles and audio tracks.

The maximum file size should not exceed 5 Gbytes.

If you don't have such a file, but only a DVD or a screener of your film, it's not difficult to convert it before uploading it.

A DVD that contains your movie has to be prepared to be uploaded, because it contains many files (.VOB, .IFO and so on) inside the VIDEO\_TS folder on every DVD.

You need to convert these files into a single file containing both audio and video.

There are many ways to do this. We recommend three freewares (free software) that accomplish this easily:

- Free Studio combines a set of tools for preparing videos in various ways. It is the most basic and easiest tool to convert your DVD (click here).
- MPEG Streamclip is fast and simple to use, but it doesn'tt process separate subtitles (<u>click here</u>).
- Handbrake is a nifty tool to convert videos into different formats and manage subtitles and language versions (<u>click here</u>).
- Handbrake for MAC if you prefer Apple (click here).
- More for experts

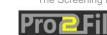

### **Free Studio**

The following tutorial describes how to encode your DVD with Free Studio. Free Studio combines a set of tools for preparing videos in various ways. It is the most basic and easiest tool. So if everything else is to complex for you, this is the way to go.

First you must install it on your computer. Download it here: <a href="http://www.dvdvideosoft.com/">http://www.dvdvideosoft.com/</a>

#### 1. Choose DVD & Video

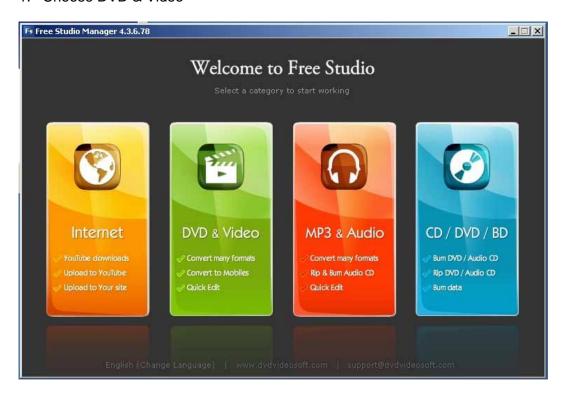

#### 2. Choose Free DVD Converter

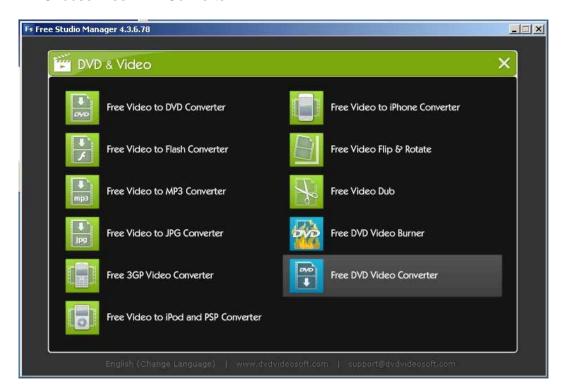

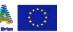

3. Select your settings and hit convert:

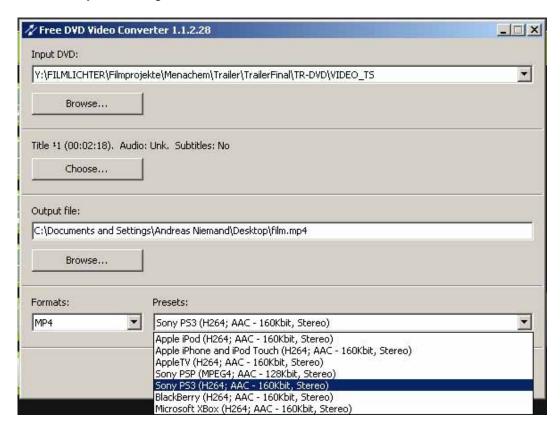

- Select your DVD player or the VIDEO\_TS folder of your DVD as Input
- Select the track of your DVD if you have more than one title on the DVD
- Choose the output file for your final MP4 file
- Select MP4 as format
- Select the Sony PS3 Preset

–Now hit " Convert" and your movie will be encoded in good shape before you upload it onto Cinando!

## **MPEG Streamclip**

The following tutorial describes how to encode your DVD with MPEG Streamclip. MPEG Streamclip is fast and simple to use. It does not, however, process subtitles. For subtitling burn in please use Handbrake.

First you must install it on your computer. Download it here: <a href="http://www.squared5.com/">http://www.squared5.com/</a>

1. Select your DVD player or your VIDEO\_TS folder as source

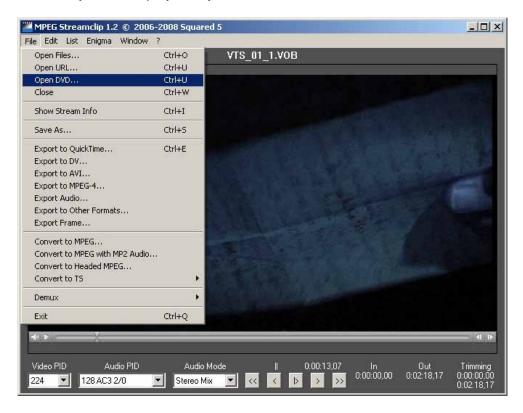

2. Export your movie as MP4

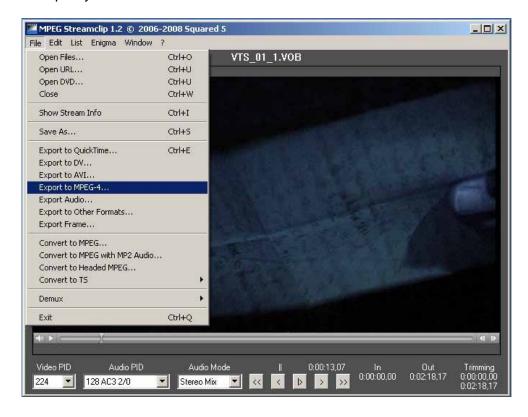

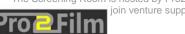

#### 3. Set your movie details appropriate for cinando:

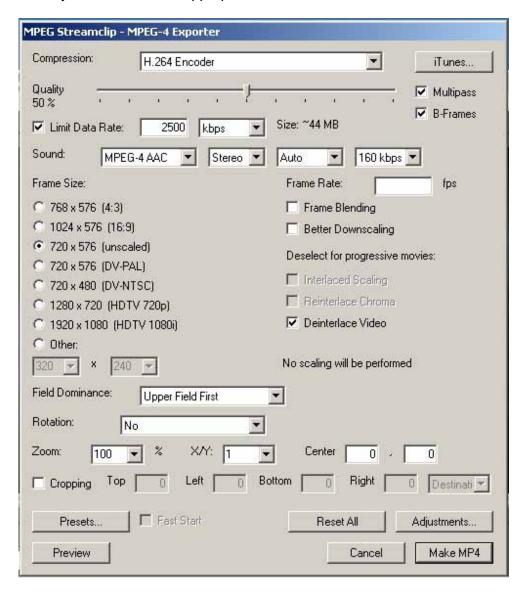

- check Multipass and B-Frames in the upper right corner
- set the frame size to 720x576 unscaled
- check the "Limit Data Rate" and set it to 2500 kbps
- set the Audio data rate to 160 kbps
- select "Deinterlace Video" if you have a interlaced source
- leave the Frame Rate untouched (it preserves the source frame rate then)

As you have made it to this point - hit " Make MP4" and your movie will be encoded in good shape before you upload it on cinando!

## **Handbrake**

The following tutorial describes how to encode your DVD using Handbrake. First you must install it on your computer. Download it here: <a href="http://handbrake.fr">http://handbrake.fr</a>

1. Select your DVD player or your VIDEO\_TS folder as source:

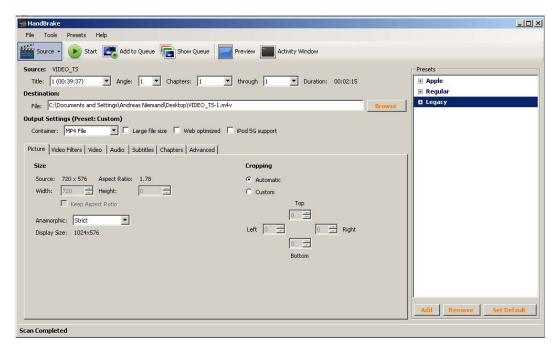

Select the title of your DVD that you want to convert

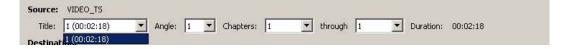

Leave the chapter marking as "from 1 to xx" as this takes the whole movie, not only a part marked by these chapters.

#### 2. Use the following settings:

#### For Video:

File Format MP4 (either .mp4 or .m4v)

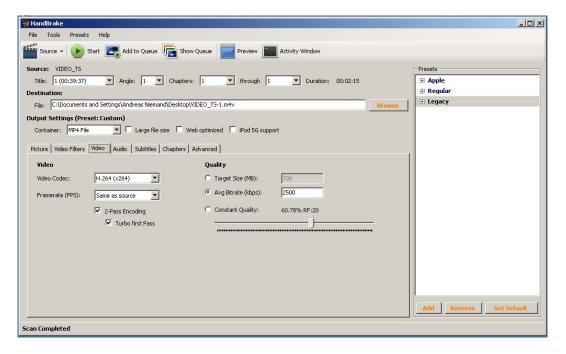

- Video Codec H.264
- Frame rate: Same as source
- Quality: Average Bitrate (kbps) 2500 (You may have to lower this rate if the final size of your movie exceeds our 5 GByte limit)
- Select 2-pass encoding and Turbo first pass if available

#### For Video filters:

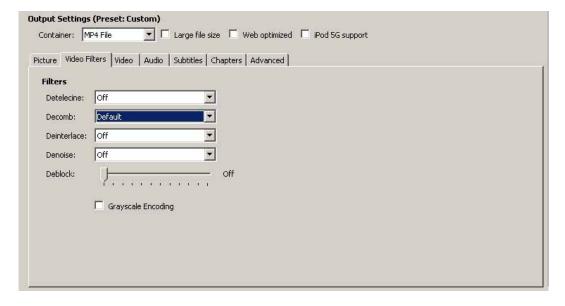

If you have interlaced video, check "Decomb default" to deinterlace your movie easily.

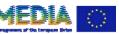

#### For Audio

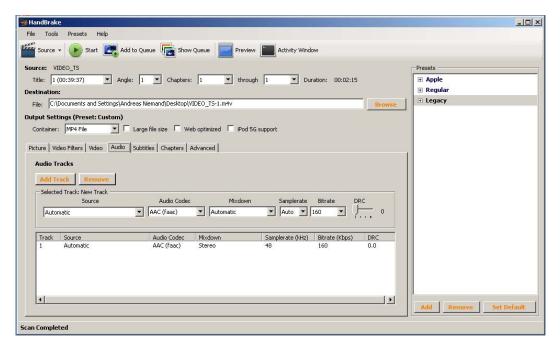

- select the suitable Audio track (only do this if you have more than one language track on your DVD)
- leave the remaining audio settings as they are preselected (AAC, Stereo, 48khz, 160 kbps)

#### **For Subtitles**

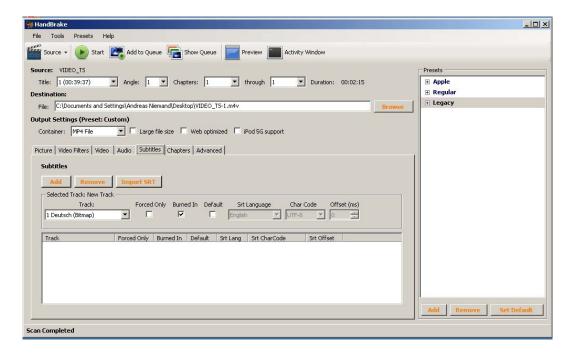

- select the subtitle track you want to rip
- mark Burned In

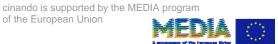

#### For Advanced

- leave it as preset

### **For Chapters**

- leave it as preset

#### **For Picture**

If you have an anamorphic movie, set the Anamorphic selector to "None" and keep everything else as preset.

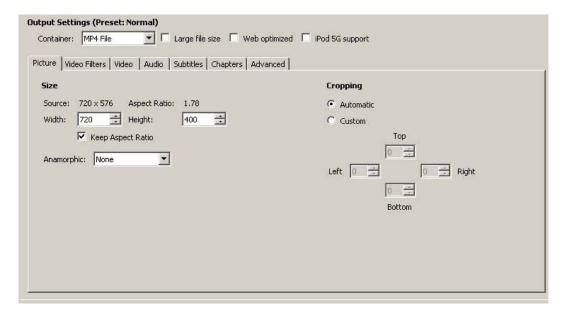

Now hit "Start" and your movie will be encoded in good shape before you upload it onto cinando!

## **Handbrake for MAC**

The following tutorial describes how to encode your DVD with Handbrake.

First you must install it on your computer.

Download it here: <a href="http://handbrake.fr/rotation.php?file=HandBrake-0.9.4-Win GUI.exe">http://handbrake.fr/rotation.php?file=HandBrake-0.9.4-Win GUI.exe</a> or <a href="http://handbrake.fr">http://handbrake.fr</a>

1. Define the options: Tools / Options

General: Output Files: Default Path, uncheck "Always use iPod"

2. Select your DVD player or your VIDEO\_TS folder as source.

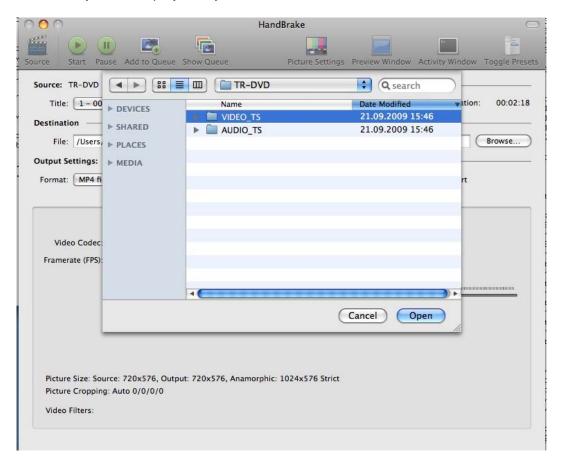

Select the title of your DVD that you want to convert (Say, if you have three videos on your DVD and want to convert the second, choose this second movie here).

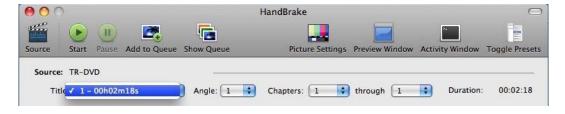

Leave the chapter marking as "from 1 to 1" as this takes the whole movie, not only a part marked by these chapters.

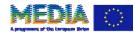

3. Use the following settings:

#### For Video:

#### File Format MP4 file

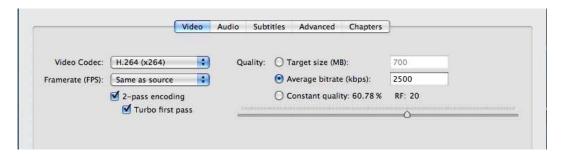

- Video Codec H.264
- Frame rate: Same as source
- Quality: Average Bitrate (kbps) 2500 (You may have to lower this rate if the final size of your movie exceeds our 5 GByte limit)
- Select 2-pass encoding and Turbo first pass if available

#### **For Audio**

- select the suitable audio track (only do this if you have more than one language track on your DVD)
- leave the remaining audio settings as they are preselected (AAC, Stereo, 48khz, 160 kbps)

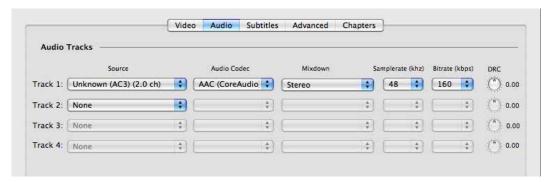

#### **For Subtitles**

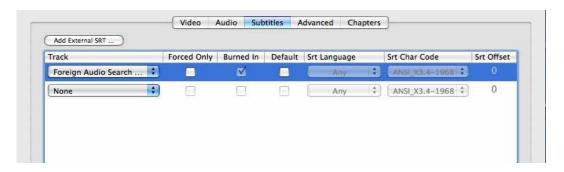

- select the subtitle track you want to rip
- mark Burned In

#### For Advanced

- leave it as preset

### **For Chapters**

- leave it as preset

#### **For Picture**

If you have an anamorphic movie, set the Anamorphic selector to "Loose" and keep everything else as preset.

Now hit "Start" and your movie will be encoded in good shape before you upload it onto cinando!

of the European Union

## **More for Experts**

You yield the best results with the h264 video codec as this is currently the codec that reduces the file size the most while retaining the best picture quality possible.

If you know how to deal with compression settings you can also upload 1920x1080 px movies with a data rate up to 30 Mbit. Just remember the final file size should not exceed 5 Gbyte.

If you want to learn more about compression click here: <a href="http://www.lilfolksproductions.com/IrevGuide.pdf">http://www.lilfolksproductions.com/IrevGuide.pdf</a> (slightly outdated, but still a good read)

Or get details here:

http://library.creativecow.net/tutorials/compressiontechniques

or here:

http://en.wikipedia.org/wiki/H264

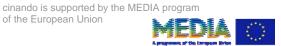